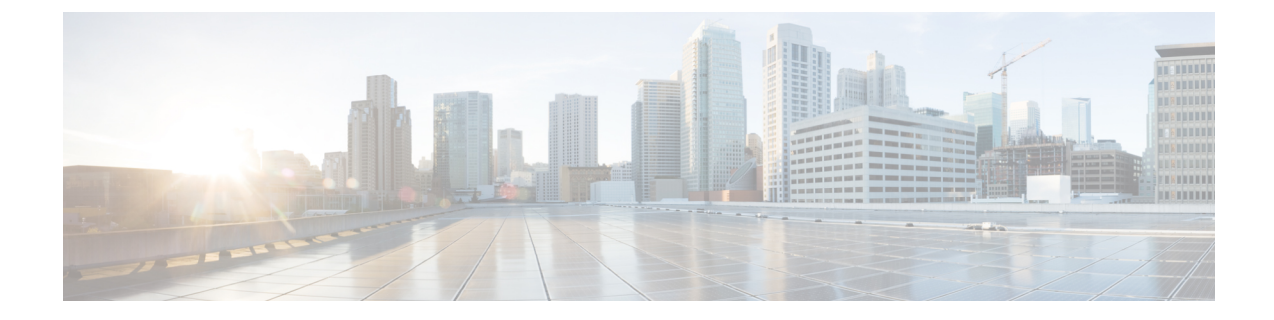

# サーバ プロファイルの設定

- サーバー プロファイル (1 ページ)
- UCS サーバ プロファイルの作成 (13 ページ)
- UCS サーバ プロファイルの詳細 (15 ページ)

### サーバー プロファイル

Cisco Intersight では、サーバ プロファイルによるリソース管理により、ポリシー適合とサーバ 構成を合理化できます。サーバー プロファイル テーブル ビューを表示するには、**Service Selector** ドロップダウン リストから **[**サービスとしてのインフラストラクチャ(**Infrastructure Service**)**]**を選択します。**[**構成(**CONFIGURE**)**] > [**プロファイル(**Profiles**)**]**に移動します。 サーバ プロファイル ウィザードを使用してサーバ プロファイルを作成するか、C シリーズ サーバの設定の詳細をCiscoIMCから直接インポートできます。サーバプロファイルウィザー ドを使用して、サーバをプロビジョニングするためのサーバプロファイルを作成できます。ま た、サーバをスムーズに展開するためのポリシーを作成し、構成の不一致が原因で生じる障害 を排除できます。[サーバ プロファイル(Server Profiles)] ウィザードは、サーバ ポリシーを 次の4つのカテゴリにグループ化し、プロファイルに関連付けられているポリシーの概要ビュー を迅速に提供します。

- **[**コンピューティング ポリシー(**Compute Policies**)**]**:BIOS、ブート順序、および仮想メ ディア。
- **[**ネットワーク ポリシー(**Network Policies**)**]**:アダプタ構成、iSCSI のブート、LAN 接 続、SAN 接続のポリシー。
	- LAN 接続ポリシーでは、イーサネット ネットワーク ポリシー、イーサネット ネット ワーク制御ポリシー、イーサネット ネットワーク グループ ポリシー、イーサネット アダプタ ポリシー、またはイーサネット QoS ポリシーを作成することができます。 LAN接続ポリシーをサーバプロファイルに接続すると、MACアドレスプールのアド レスまたは静的 MAC アドレスが自動的に割り当てられます。

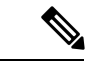

(注)

静的 MAC アドレスを持つ LAN 接続ポリシーは、1 つのサーバ プ ロファイルにのみ接続できます。

• SAN接続ポリシーではファイバチャネルネットワークポリシー、ファイバチャネル アダプタ ポリシー、またはファイバ チャネル QoS ポリシーを作成する必要がありま す。SAN 接続ポリシーをサーバ プロファイルに接続すると、WWPN および WWNN プールのアドレス、または静的 WWPN および WWNN アドレスが自動的に割り当て られます。

- 静的 WWPN または静的 WWNN を持つ SAN 接続ポリシーは、1 つのサーバ プロファイルにのみ接続できます。 (注)
	- **[**ストレージポリシー(**Storage Policies**)**]**:SD カードおよびストレージのポリシー
	- **[**管理ポリシー(**Management Policies**)**]**:デバイス コネクタ、IPMI Over LAN、LDAP、 ローカルユーザ、ネットワーク接続、SMTP、SNMP、SSH、SerialOverLAN、Syslog、NTP 証明書管理、および仮想 KVM ポリシー

ポリシーの詳細と説明については、「サーバーポリシー」の項を参照してください。ポリシー 作成ワークフローの例については、「ネットワーク [ポリシーの作成](../../../../../../../../../../../help/resources#creating_network_policies)」を参照してください。

### サーバー プロファイル リスト ビュー

Intersight UIで**[**プロファイル(**Profiles**)**] > [UCS**サーバープロファイル(**UCSServer Profiles**)**]** を選択すると、UCS サーバー プロファイル リスト ビューが表示されます。

リスト ビューには、次の詳細が表形式で表示されます。

- •名前 (Name): サーバープロファイルの名前
- •ステータス (Status): サーバープロファイルの展開ステータス。

プロファイルの **[**ステータス(**Status**)**]** には、以下の値のいずれかが表示されます。

• 未割り当て(**Not Assigned**):ポリシーはサーバー プロファイルに割り当てられてい ません。

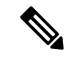

(注)

- サーバープロファイルにポリシーを展開すると、結果に応じ てステータスが *[*未割り当て(*Not Assigned*)*]* から新しいス テータスに自動的に変更されます。場合によっては、更新さ れたステータスを確認するには、画面を更新する必要があり ます。
	- 各プロファイルの展開後に、電源の再投入/電源投入を行う必 要があります。

• **OK**:ポリシーはサーバ プロファイルに正常に展開されています

• 進行中(**In Progress**):サーバー プロファイルへのポリシーの展開が進行中です

- 失敗(**Failed**):サーバ プロファイルの検証、設定、または展開に失敗しました
- 不整合(**Inconsistent**):ポリシー設定にまだ展開またはアクティブ化されていない変 更があることを示しますエンドポイントのポリシー設定が、サーバープロファイルで 最後に展開されたポリシー設定と同期していないことを示している場合もあります。 サーバープロファイルの展開後にエンドポイントの設定を手動で変更すると、Intersight が設定の変更を自動的に検出し、サーバ プロファイルに **[**非整合(**Inconsistent**)**]** と 表示されます。詳細については、「サーバープロファイルのばらつき」および「サー バー プロファイルの展開とアクティブ化 」の項を参照してください。
- 不整合の理由(Inconsistency Reason):ステータスが [不整合( *Inconsistent*)] として表示 される理由。例:展開されていない、アクティブ化されていない、同期していない
- ターゲット プラットフォーム(Target Platform):プロファイルを適用できるプラット フォームがスタンドアロン UCS サーバーか、FI 接続 UCS サーバーかを示します。
- UCS サーバーテンプレート (UCS Server Template): サーバープロファイルに添付されて いるテンプレート、またはプロファイルの派生元のテンプレート。
- •サーバー(Server):プロファイルが接続されているサーバーの名前。
- •リソースプール (Resource Pool):プロファイルが属するプール。
- ユーザー ラベル (User Label) : ユーザー ラベルは、サーバープロファイルのフィルタリ ングに役立つ識別子です。それは1~64文字の英数字で指定する必要があります。使用で きる特殊文字は - .です。# \$ % & \* +, ( ) [ ] { } | / . ? @ : ; ~
- •最終更新日 (Last Update):プロファイルが最後に更新された日付。
- •組織 (Organization) : 組織の名前。

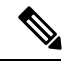

**ユーザーラベル(UserLabel)**など、一部の列はデフォルトで無効になっています。このよう なカラムをサーバー プロファイル テーブル ビューに表示するには、テーブル ビューのカスタ マイズ時にカラムを有効にする必要があります。 (注)

### サーバー プロファイルのアクション

サーバー プロファイルを作成した後、サーバー プロファイルで実行できるアクションは次の とおりです。

- 展開(Deploy):接続されているサーバーにプロファイルを展開します。
- •アクティブ化(Activate):接続されているサーバーでプロファイルをアクティブ化しま す。アクティブ化時にサーバーの電源が再投入されます。
- •編集 (Edit):プロファイルの編集
- •クローン (Clone):プロファイルのクローン作成

•テンプレートにアタッチ (Attach to Template): 使用可能なテンプレートのいずれかにサー バープロファイルをアタッチします。

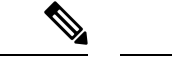

- テンプレートの作成中に、**[USC** サーバ プロファイルをプロ ファイル テンプレートにアタッチする(**Attach UCS Server Profile to Profile Template**)**]** ボタンをオンにすると、選択し たプロファイルが作成中のテンプレートにアタッチされま す。 (注)
	- トグルボタンをオフのままにすると、選択したプロファイル のプロパティはテンプレートに適用されますが、プロファイ ルはテンプレートにアタッチされません。
	- •テンプレートの作成(Create a Template) : サーバー プロファイルは、既存のテンプレー トを作成するために使用できます。このテンプレートを使用して、同じ設定の複数のプロ ファイルを作成し、複数のサーバに展開できます。
	- •テンプレートから切り離す (Detach from Template): テンプレートからプロファイルを切 り離します。

 $\label{eq:1} \mathscr{Q}$ 

- **[**テンプレートの作成(**Create aTemplate**)および**[**テンプレー トへの添付(**Attach to Template**)**]** アクションは、サーバ プ ロファイルがどのテンプレートにも添付されていない場合に のみ実行できます。 (注)
	- サーバ プロファイルは、既存のテンプレートに添付できま す。この添付ファイルは、プロファイルの設定プロパティを 上書きし、テンプレートプロパティに置き換えます。
	- テンプレートにアタッチしているサーバプロファイル変更で きません変更は、関連するテンプレートで行うことができま す。
	- サーバ プロファイルは、要件に応じてテンプレートからデ タッチし、変更できます。
	- 切り離されたサーバプロファイルは、いつでもテンプレート に再アタッチできます。
	- •サーバーの割り当て解除(Unassign Server): プロファイルからサーバーの割り当てを解 除します。

• ユーザー ラベルの設定(Set User Label):[ユーザー ラベルの設定( **Set User Label** )] ア クションを使用して、各サーバー プロファイルのユーザー ラベルを設定、更新、または 削除することもできます。

#### サーバー プロファイル詳細ビュー

プロファイルをクリックすると、**[**一般(**General**)**]**、**[**サーバー(**Server**)**]**、および **[**在庫 (**Inventory**)**]**タブの下で、**[**サーバープロファイルの詳細ビュー(**ServerProfileDetailsView**)**]** にリダイレクトされ、プロファイルにアタッチされたポリシーの設定の詳細が表示されます。

#### サーバ プロファイルの変動

サーバ プロファイルの変動は、エンドポイントでの構成が、サーバ プロファイルで最後に展 開済みとされているポリシーと同期していない場合に生じます。

Cisco Intersight は、スタンドアロン サーバーおよび Intersight 管理モード サーバーのサーバー プロファイル変動の検出をサポートしています。Intersightマネージドモードサーバーの場合、 変動の検出に必要なファームウェア バージョンは次のとおりです。

- 4.2 リリースの場合、Cisco IMC バージョンは 4.2(1b) 以降である必要があります。
- 4.1 リリースの場合、Cisco IMC バージョンは次のとおりである必要があります。
	- ラック サーバーの場合 4.1(3d) 以降
	- ブレード サーバーの場合 4.1(33e) 以降

エンドポイントで設定変更を検索するチェックは、30 分ごとに実行されます。

Intersightで現在展開されているポリシー設定に関連してエンドポイントで変更されたポリシー 設定を確認するには、「サーバ プロファイルの詳細 (Server Profile details) ] ビューに移動し、 **[**変更の表示(**View Changes**)**]** をクリックします。**[**変更のみ(**Changes Only**)**]** または **[**すべ て(**All**)**]** のポリシー設定の詳細を表示するように選択できます。

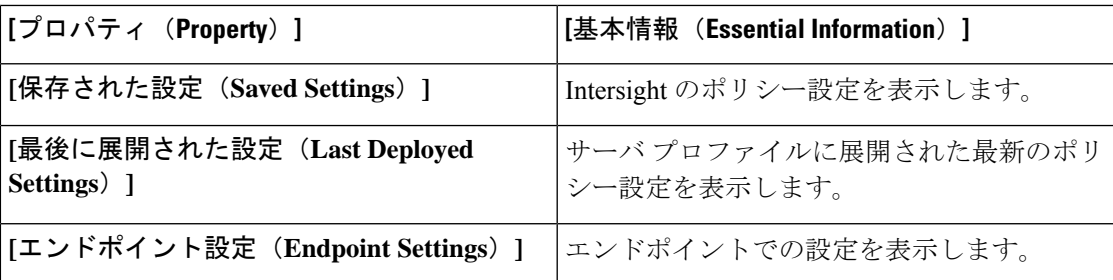

サーバ プロファイルのステータスを **[OK]** に戻すには、プロファイルを再展開するか、エンド ポイントで値を変更します。Intersight のデバイス コネクタ ポリシーを使用して、 Cisco IMC で許可される設定変更を制御できます。デバイス コネクタ ポリシーで、**[Intersight** からのみ 設定(**Configurationfrom Intersight only**)**]** を選択すれば、Cisco IMC からの直接許可による設 定変更を停止できます。

サーバー プロファイル変動の制限 **-** スタンドアロン サーバー

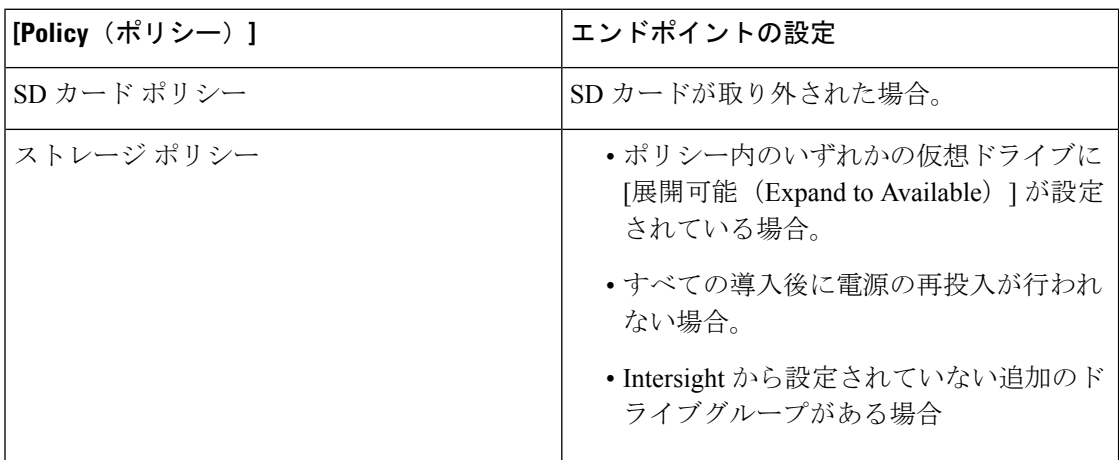

スタンドアロン サーバーの場合、エンドポイントでの設定変更は、特定の条件下の次のポリ シーでは検出されません。

Ι

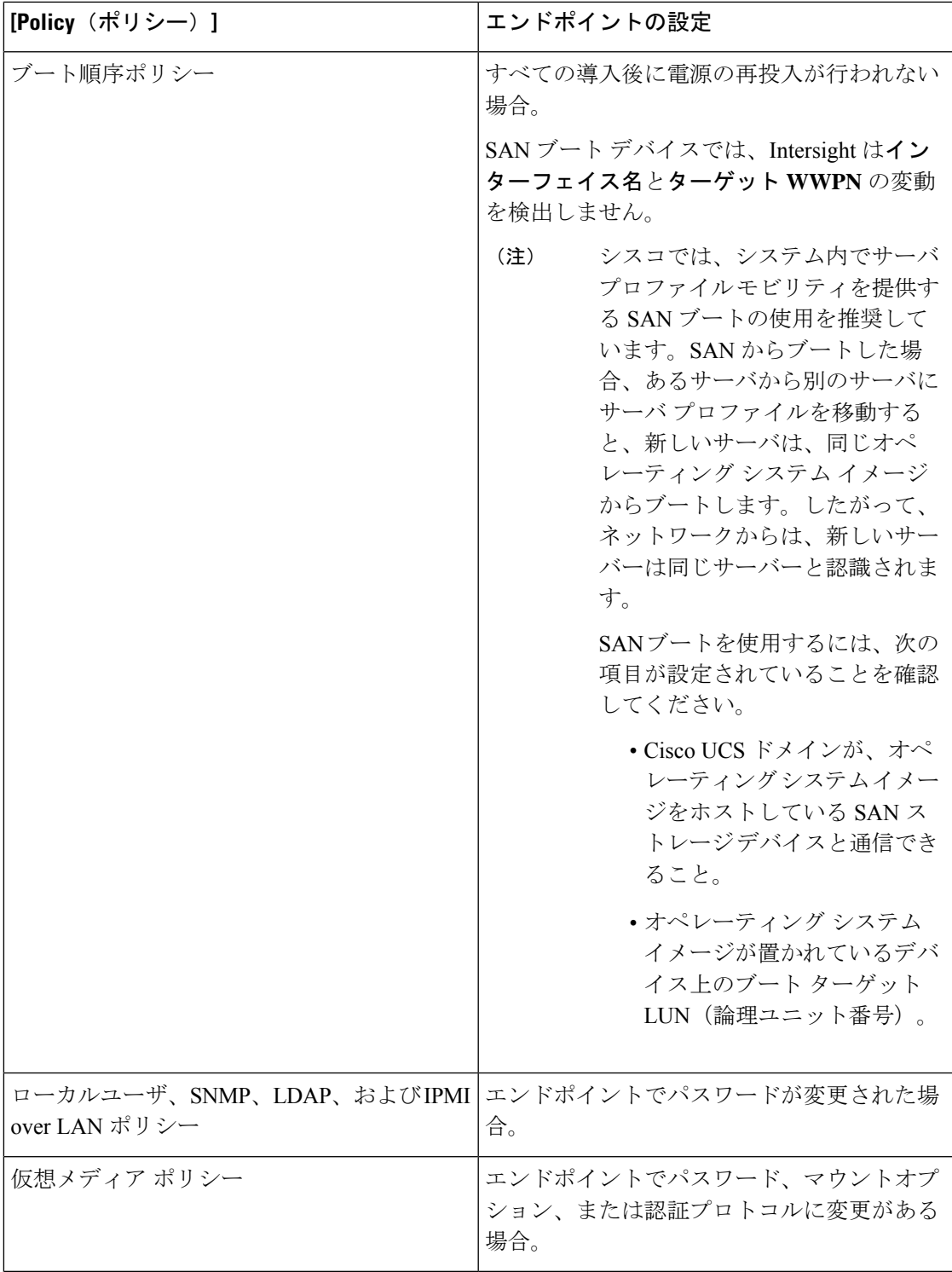

I

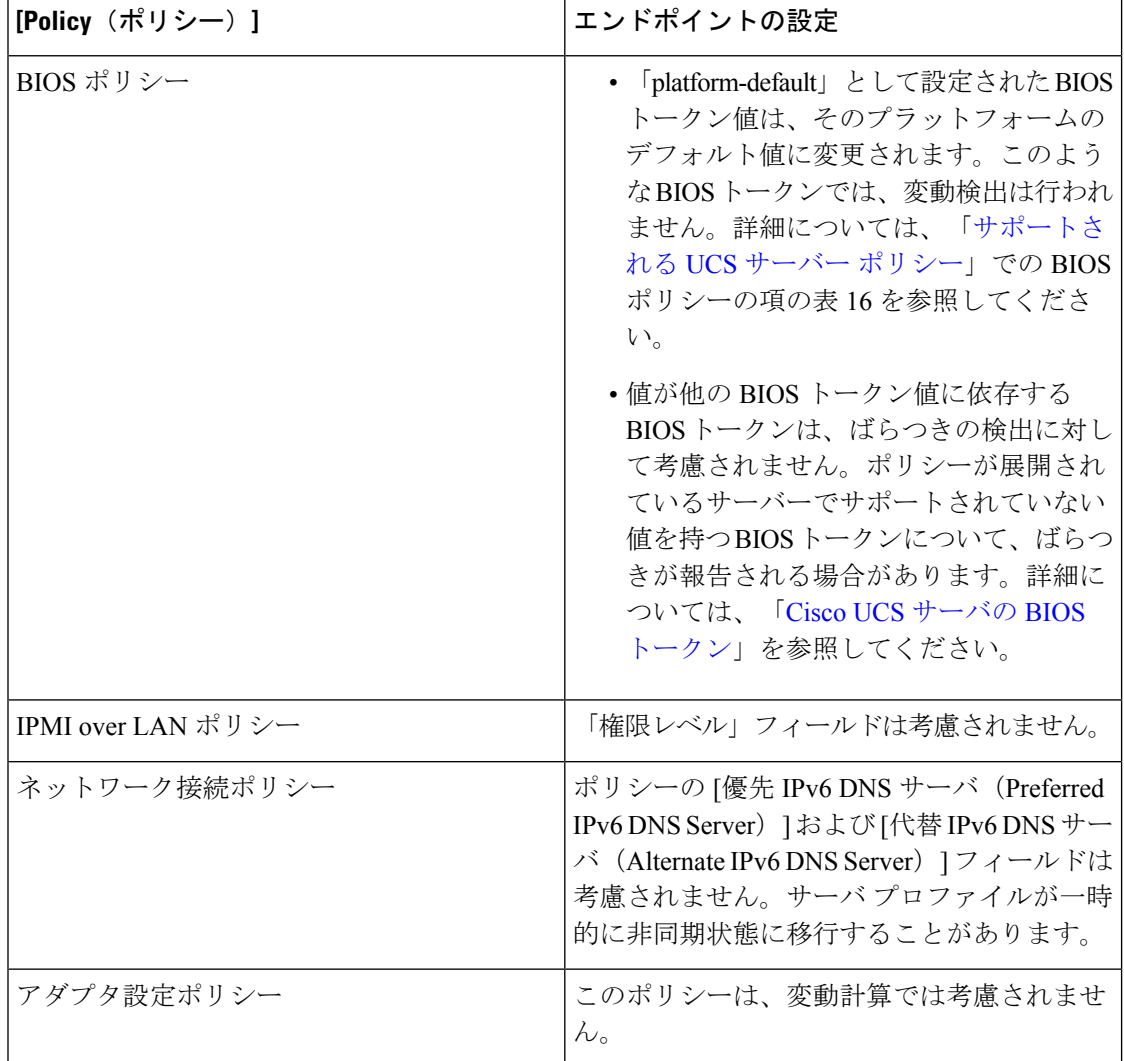

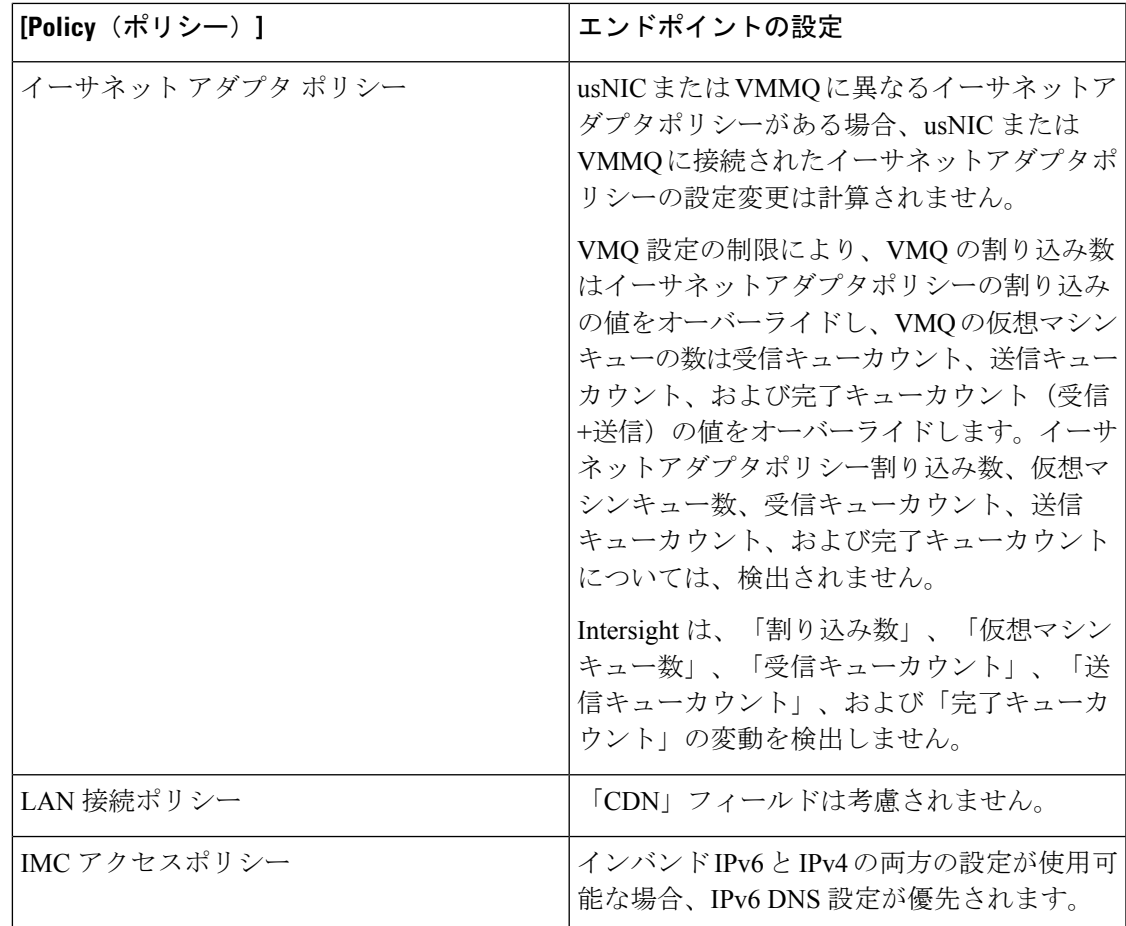

### サーバー プロファイル変動の制限 **- Intersight** 管理モード サーバー

Intersight 管理モード サーバーの場合、エンドポイントでのサーバー構成変更は、特定の条件 下の次のポリシーでは検出されません。

## 

名前はエンドポイント設定ではないため、[名前 (Name) ] フィールドはどのポリシーでもサ ポートされていません。 (注)

# 

(注) プールと ID の変動の検出はサポートされていません

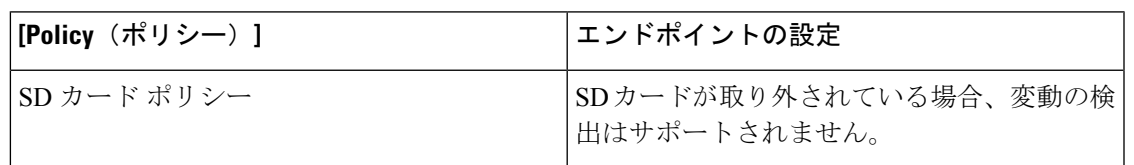

I

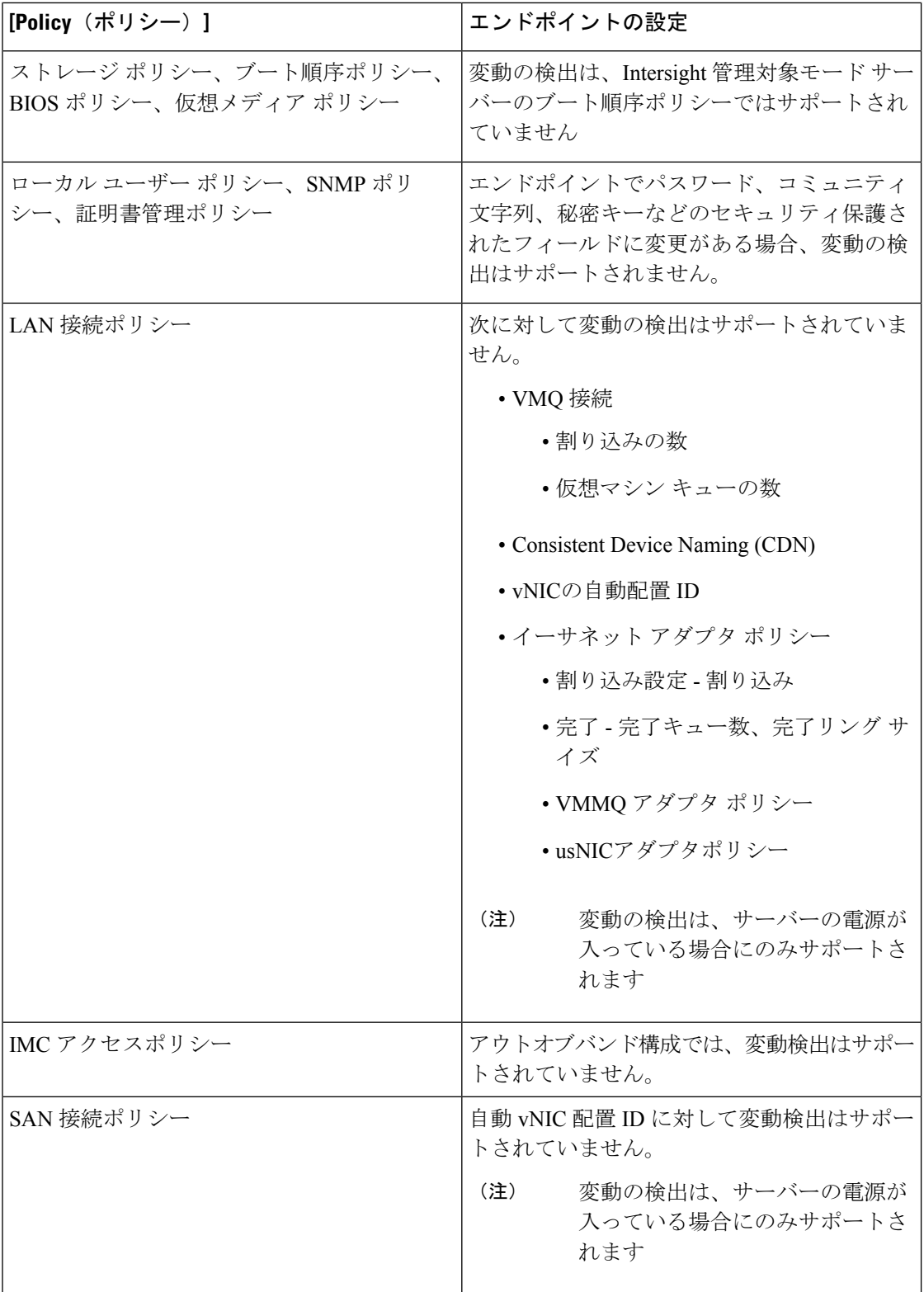

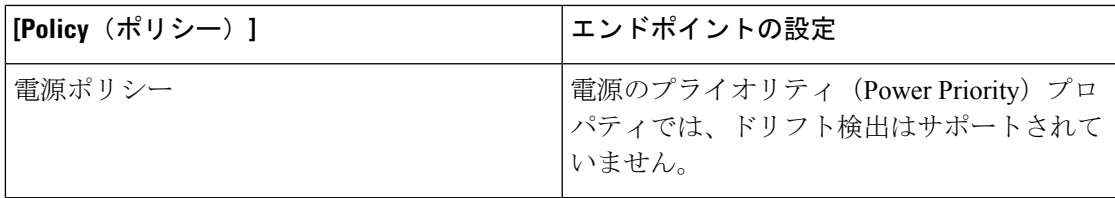

### サーバ プロファイルのインポート

Intersightでは、スタンドアロンモードのCシリーズサーバおよびIntersight管理モード(IMM) の FI アタッチ サーバの構成の詳細を、Cisco IMC から直接インポートすることができます。 サーバー プロファイルのインポートでは、プロファイルやポリシーを手動で作成する必要な く、サーバーの既存の構成を Intersight に移行できます。サーバ プロファイルのインポート操 作では、サーバ構成に基づき、プロファイルと関連付けられたポリシーが作成されます。ゴー ルデン構成プロファイルを作成してそのプロファイルを複製し、Intersightですでに要求されて いる別のサーバに適用することができます。

サーバ プロファイル構成は、Intersight の次の場所からインポートできます。

- **[**サーバ(**Servers**)**]** テーブル ビュー:テーブル ビューでスタンドアロン モードの Cisco UCS C シリーズ サーバまたは Intersight 管理モード (IMM) の FI アタッチ サーバを選択 し、省略符号(**[…]**)をクリックして、**[**サーバプロファイルのインポート(**ImportServer Profile**)**]** を選択します。
- [サーバの詳細(Server details)] ページにアクセスするには、[サーバ(Servers)] テーブ ル ビューで、スタンドアロン モードの C シリーズサーバまたは Intersight 管理モード (IMM)の FI アタッチ サーバをクリックします。右上隅の **[**アクション(**Actions**)**]** をク リックし、**[**サーバ プロファイルのインポート(**Import Server Profile**)**]** を選択します。 このオプションは、サーバに関連付けられたサーバプロファイルがない場合にのみ有効で す。

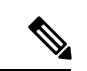

サーバプロファイルのインポートが部分的だと、テンプレートにアタッチすることも、テンプ レートの作成に使用することもできません。 (注)

サーバ プロファイル インポートのインポート方法、およびエンドポイントでの手動設定変更 の検出の詳細については、[「サーバプロファイルのインポート](../../../../../../../../../help/resources/Importing_Server_profile)」([「リソース」](../../../../../../../../../help/resources))を参照して ください。

### 影響の予測

スタンドアロンおよび Intersight Managed Mode サーバの Estimate Impact ワークフローは、サー バ プロファイルが展開されたときに、サーバ プロファイルにアタッチされたさまざまなポリ シーによって引き起こされる中断を分析します。ポリシーがアタッチ、デタッチ、または更新 されると、インパクト分析ワークフローがトリガされます。混乱は、各ポリシーに対して示さ れています。ポリシーによって引き起こされる可能性のある混乱は次のとおりです。

- 永続メモリ ポリシーやアダプタ ポリシーなどのスタンドアロン サーバ ポリシーでは、即 時の再起動が必要です。このような場合、ポリシーに対して示される中断は即時リブート です。
- サーバプロファイルでのアクティブ化アクションでは、サーバを再起動して、サーバ上の ポリシー構成をアクティブ化する必要があります。このような場合、ポリシーに対して示 される中断は、**Activate Requires Reboot** です。
- IMC アクセス ポリシーなどの一部のポリシーでは、サーバ管理ネットワークが短時間停 止します。このような場合、ポリシーに対して示される中断は、ネットワーク管理の停止 です。

### サーバ プロファイルの展開とアクティブ化

展開とアクティブ化は、サーバプロファイルで実行できる2つの明示的なアクションです。ポ リシー構成のステージングは、サーバプロファイルの展開の一部として行われます。ポリシー のステージングにより、ポリシー構成をステージングし、ポリシーをアクティブ化するための 保留中のアクションを把握できます。ポリシーをアクティブ化するには、サーバを手動で再起 動するか、メンテナンス ウィンドウ中にサーバ プロファイルのアクティブ化アクションを使 用します。ポリシーのアクティブ化の失敗は、アクティブ化アクションがトリガされたときに 識別されます。

サーバプロファイルテーブル ビューのステータス ウィジェットには、不整合状態のプロファ イルの数が表示されます。サーバプロファイルにまだ展開またはアクティブ化されていないポ リシー変更がある場合、サーバプロファイルは不整合状態になります。不整合の理由ウィジェッ トは、プロファイルが**不整合**状態にある理由を示します。サーバープロファイルは、次の理由 で不整合状態になる可能性があります。

- サーバーに割り当てられたサーバプロファイルに添付されたポリシーに変更があります。
- ポリシー構成が、エンドポイントに展開された構成と同期していません。
- ポリシーはアクティブ化されていない状態です。

展開アクションを使用して、構成の変更をステージングできます。展開中に、トグルボタンを 有効にしてすぐに再起動するように選択できます。有効にすると、サーバが再起動し、サーバ プロファイルがすぐにアクティブになります。無効にした場合、ポリシー構成の変更は次の再 起動時に有効になります。

サーバプロファイルの詳細のアクティブ化アクションは、サーバを再起動し、サーバの構成を アクティブ化します。展開をトリガーして構成の変更をステージングし、後でメンテナンス ウィンドウ中にアクティブ化をトリガして、展開された構成をアクティブにすることができま す。

ポリシー編集ページの **[**更新および展開(**Update and Deploy**)**]** オプションを使用すると、ポ リシー構成を変更し、ポリシーが添付されている複数のサーバプロファイルに変更を展開でき ます。

### **UCS** サーバ プロファイルの作成

サーバプロファイルでは、1台のサーバとそのサーバのストレージ、管理、およびネットワー クの特性を定義します。サーバ プロファイルがサーバに展開されると、Cisco Intersight が、そ のサーバプロファイルで指定された設定に一致するように、サーバとその接続を自動的に設定 します。

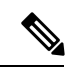

- サーバ プロファイルは、サーバ プロファイルテンプレートから取得することもできます。詳 細は、サーバ [プロファイル](https://intersight.com/help/saas/features/servers/configure#server_profile_templates) テンプレートを参照してください。 (注)
- ステップ **1** Cisco ID で Cisco Intersight にログインし、管理者ロールを選択します。
- ステップ **2 [**サービス プロファイル(**Service Profiles**)**]** > **[CS** サーバ プロファイル **CS Server Profiles**)**]** タブに移動 し、**[UCS** サーバ プロファイルの作成(**Create UCS Server Profile**)**]** をクリックします。
- ステップ **3 [**全般(**General**)**]** ページで、以下の情報を設定します。
	- a) **[**名前(**Name**)**]**:サーバ プロファイルの名前です。
	- b) **[**ターゲット プラットフォーム(**Target Platform**)**]**:ポリシーが適用されるターゲット プラット フォームです。これは、**[**スタンドアロン(**Standalone**)**]**サーバまたは**[FI**接続サーバ(**FIAttached**)**]** サーバのいずれかです。

スタンドアロン サーバ用に作成された UCS サーバ プロファイルは、FI 接続サーバに展開できませ ん。同様に、FI 接続サーバ用に作成された UCS サーバ プロファイルをスタンドアロン サーバに展 開することはできません。

- c) (任意) **[**タグ(**Tag**)**]**:プロファイルのタグです。タグは key:value 形式である必要があります。 たとえば、Org: IT または Site: APJ などです。
- d) (任意) **[**説明(**Description**)**]**:プロファイルの識別に役立つ説明です。
- ステップ **4 [**サーバー割り当て(**ServerAssignment**)**]**ページで、サーバープロファイルにサーバーを割り当てます。 サーバーの割り当てには、次のオプションのいずれかを選択できます。
	- **[**特定のサーバからの割り当て(**Assign from a Specific Server**)**]**:このオプションを使用して、直ち にサーバをサーバ プロファイルに割り当てます
	- **[**リソース プールからのサーバーの割り当て(**Assign Server from a Resource Pool**)**]**:このオプショ ンを使用して、リソース プールからサーバーをサーバー プロファイルに割り当てます。
	- **[**シャーシ スロットの場所による割り当て(**Assign by Chassis Slot Location**):このオプションを使 用して、ドメイン名、シャーシ ID、およびスロット ID を使用してサーバをサーバ プロファイルに 事前に割り当てます。
	- **[**シリアル番号による割り当て(**Assign by Serial Number**)**]**:このオプションを使用して、サーバの シリアル番号を使用してサーバをサーバ プロファイルに事前に割り当てます。
- Cisco UCS B シリーズ サーバは、シャーシ スロットの場所またはシリアル番号を使 用して事前に割り当てることができます。 (注)
	- Cisco Intersight 管理モード C シリーズ サーバおよび Cisco UCS C シリーズ スタンド アロン サーバは、シリアル番号を使用してのみ事前に割り当てることができます。
- **[**後で割り当て(**Assign Later**)**]**:このオプションを使用して、後でサーバーをサーバー プロファイ ルに割り当てます。

サーバー割り当てテーブルには、サーバーまたはリソース プールのリストとその詳細が表示されます。 次のいずれかのオプションを使用して、詳細を表示できます。

- **[**すべてを表示(**ShowAll**)**]**:現在存在するすべてのサーバーまたはリソースプールを表示します。
- **[**選択を表示(**Show Selected**)**]**:選択されている現在のサーバーまたはリソース プールを表示しま す。

• **[**選択を解除(**Unselect**)**]**:選択を解除します。

- ステップ5 [次へ (Next)] をクリックします。
- ステップ **6 [**コンピューティング構成(**Compute Configuration**)**]** ページで、以下を実行します。
	- a) 適切な**[UUID** 割り当て(**UUID Assignment**)**]** を選択します。
		- **[**プール(**Pool**)**]**:サーバーへの UUID プールの関連付けを許可します。

• **[**静的(**Static**)**]**:静的UUIDアドレスを使用したサーバーへのUUIDの関連付けを許可します。

- b) 既存のポリシーを選択するか、新しいポリシーを作成します。
- c) [次へ(Next)] をクリックします。
- ステップ **7 [**管理(**Management**)**]** ページで、**[UCS** サーバ プロファイル(**UCS Server Profile**)**]** に必要なポリシー をアタッチし、**[**次へ(**Next**)**]** をクリックします。
- ステップ **8 [**ストレージ(**Storage**)**]**ページで、必要なポリシーを**[UCS**サーバ プロファイル(**UCSServer Profile**)**]** にアタッチし、**[**次へ(**Next**)**]** をクリックします。
- ステップ **9 [**ネットワーク設定(**Network Configuration**)**]** ページで、必要なポリシーを **[UCS** サーバ プロファイル (**UCS Server Profile**)**]** にアタッチし、**[**次へ(**Next**)**]** をクリックします。
- ステップ **10 [**概要(**Summary**)**]**ページで、UCSサーバプロファイルとそれに関連付けられているポリシーの詳細を 確認します。
- ステップ **11 [**展開(**Deploy**)**]**をクリックしてUCSサーバプロファイルを作成し、割り当てられたサーバに展開しま す。

• **[**リソース プールからサーバーを割り当て(**Assign Server from a Resource Pool**)**]** 割り当 てタイプの場合に、リソースがリソースプールで使用できないと、サーバープロファイ ルのステータスは **[**リソース プールからサーバーを割り当て(**Waiting for Resources**)**]** に変わります。同様の動作は、サーバ プロファイルの事前割り当てにも見られます。後 でサーバーがリソース プールに追加されると、サーバーは **[**リソースを待機中(**Waiting forResources**)**]**ステータスのものからサーバープロファイルに自動的に追加されます。 (注)

> サーバプロファイルが待機状態になると、アラームが発生します。サーバがサーバプロ ファイルに割り当てられると、自動的にクリアされます。

- リソース プールは、サーバーの動的選択をサポートしていません。サーバーをリソース プールに手動で割り当て、自動化されたサーバー プロファイルの割り当てを続行できま す。
- サーバ プロファイルの事前割り当ては、サーバが割り当てられるまでの 1 回限りの操作 です。サーバが割り当てられると、事前に割り当てられたプロパティは失われ、他の既 存のサーバ プロファイルとして機能し続けます。
- リソース プールの作成とリソース プールの詳細の表示の詳細については、[「リソース](../../../../../../../../../../help/resources/cisco_intersight_managed_mode_configuration#resource_pools) [プール](../../../../../../../../../../help/resources/cisco_intersight_managed_mode_configuration#resource_pools)」を参照してください。
- UUID プールの作成と UUID プールの詳細の表示の詳細については、「UUID [プール](../../../../../../../../../../help/resources/cisco_intersight_managed_mode_configuration#uuid_pools)」を 参照してください。

### **UCS** サーバ プロファイルの詳細

[UCS サーバ プロファイルの詳細(UCS Server Profile Details)] ページには、UCS サーバ プロ ファイルとその割り当て先のサーバの詳細が表示されます。[UCS Server Profiles Table] ビュー から [UCS Server Details] に移動します。このページでは、次の作業を行うことができます。

- UCS サーバ プロファイル アクションを実行します。
	- **[**展開(**Deploy**)**]**:ファブリック インターコネクト ペアに UCS サーバ プロファイル を展開します。

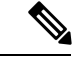

- このアクションは、サーバが割り当てられているサーバプロファ イルで実行できます。 (注)
	- **[**割当解除(**Unassign**)**]**:ファブリック インターコネクト ペアから UCS サーバ プロ ファイルの割り当てを解除します。

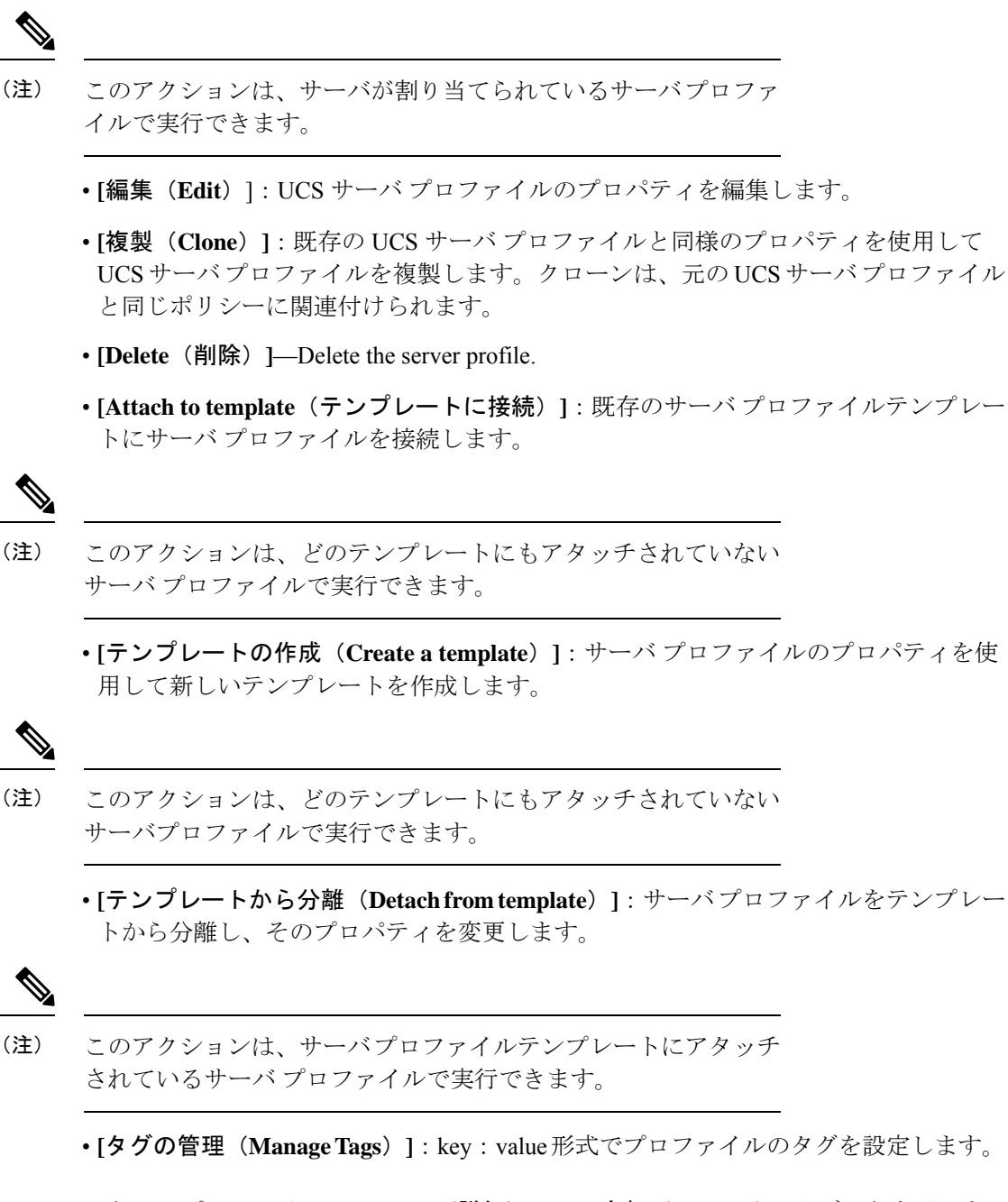

• UCS サーバ プロファイルの [**Details**(詳細)**]** は、**[**全般(**General**)**]** タブでを表示しま す。

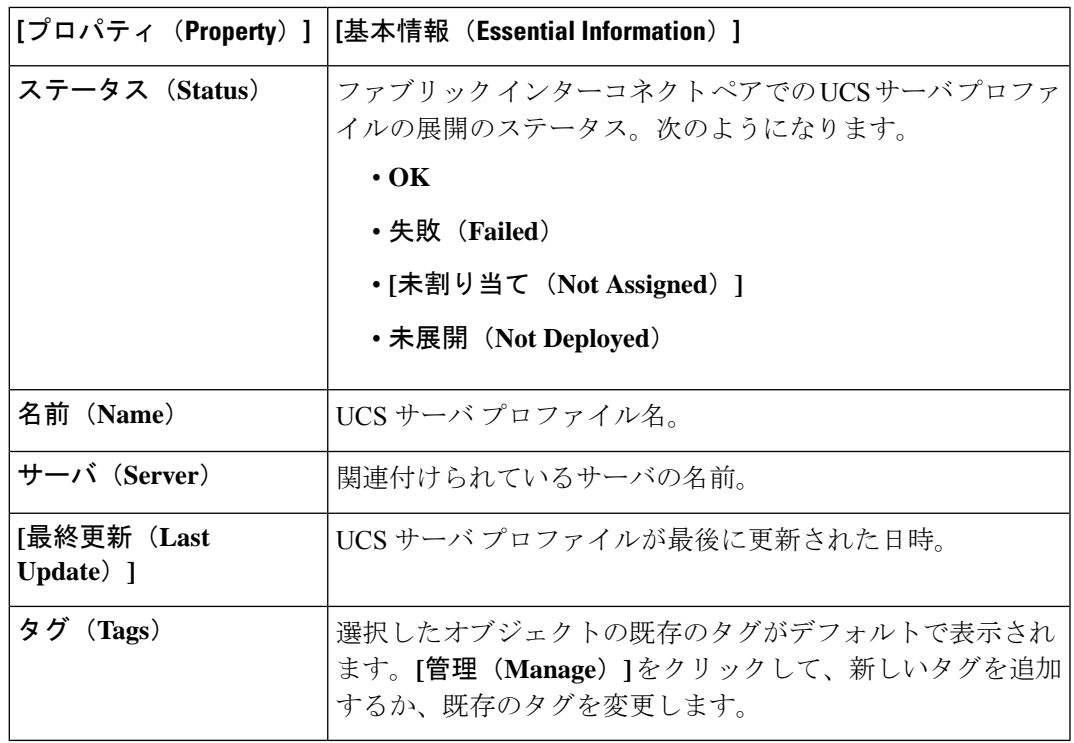

サーバ プロファイルに関連付けられているポリシーを表示します。関連付けられたポリ シーの詳細を表示するには、ポリシー名をクリックします。

サーバプロファイルに関連付けられているポリシーを展開した後にそのポリシーを変更し たり、または新しいポリシーをプロファイルに追加した場合は、[サーバ プロファイル (Server Profile)] テーブル ビューにプロファイルへの編集内容または参照先のポリシー を反映した未展開の変更が表示されます。[サーバ プロファイルの詳細(Server Profile Detail) | ビューには参照先のポリシーが強調表示され、[変更の表示 (View Changes) | ウィンドウには実際の変更を表示することができます。[サービスプロファイル(Service Profiles) 1テーブルビューから設定の詳細を表示することもできます。

- **[**サーバ(**Server**)**]** タブで、割り当てられたサーバとそのプロパティを表示します。
- **[**インベントリ(**Inventory**)**]** タブで、割り当てられたサーバのインベントリを表示しま す。

I

翻訳について

このドキュメントは、米国シスコ発行ドキュメントの参考和訳です。リンク情報につきましては 、日本語版掲載時点で、英語版にアップデートがあり、リンク先のページが移動/変更されている 場合がありますことをご了承ください。あくまでも参考和訳となりますので、正式な内容につい ては米国サイトのドキュメントを参照ください。